## **Ρυθμίσεις απομακρυσμένης πρόσβασης (Remote Desktop)**

Για να είναι εφικτή η πρόσβαση στον ΗΥ του χώρου εργασίας, θα πρέπει να έχουν υλοποιηθεί οι παρακάτω ρυθμίσεις

## **ΒΗΜΑ1<sup>Ο</sup> – Ρύθμιση του ΗΥ στο χώρο εργασίας**

Επιλέγουμε ΕΝΑΡΞΗ (κάτω αριστερά)  $\rightarrow$  Ρυθμίσεις  $\rightarrow$  Σύστημα  $\rightarrow$  Απομακρυσμένη επιφάνεια εργασίας, όπως απεικονίζεται παρακάτω:

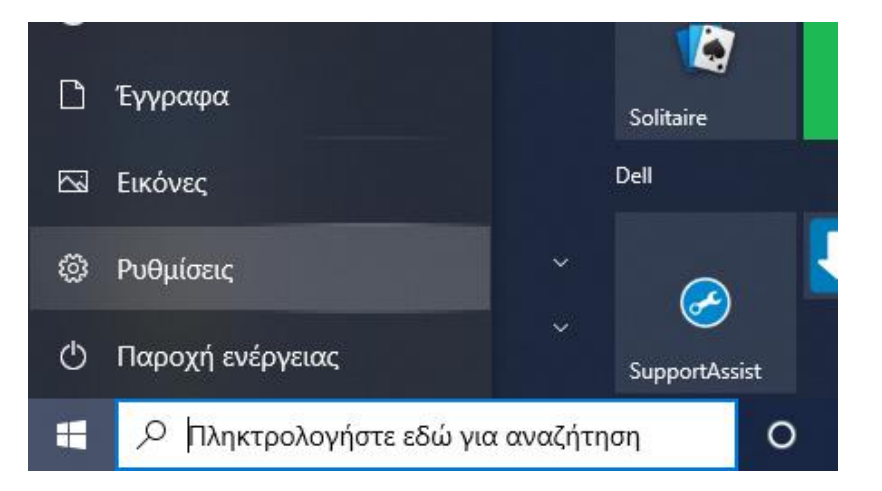

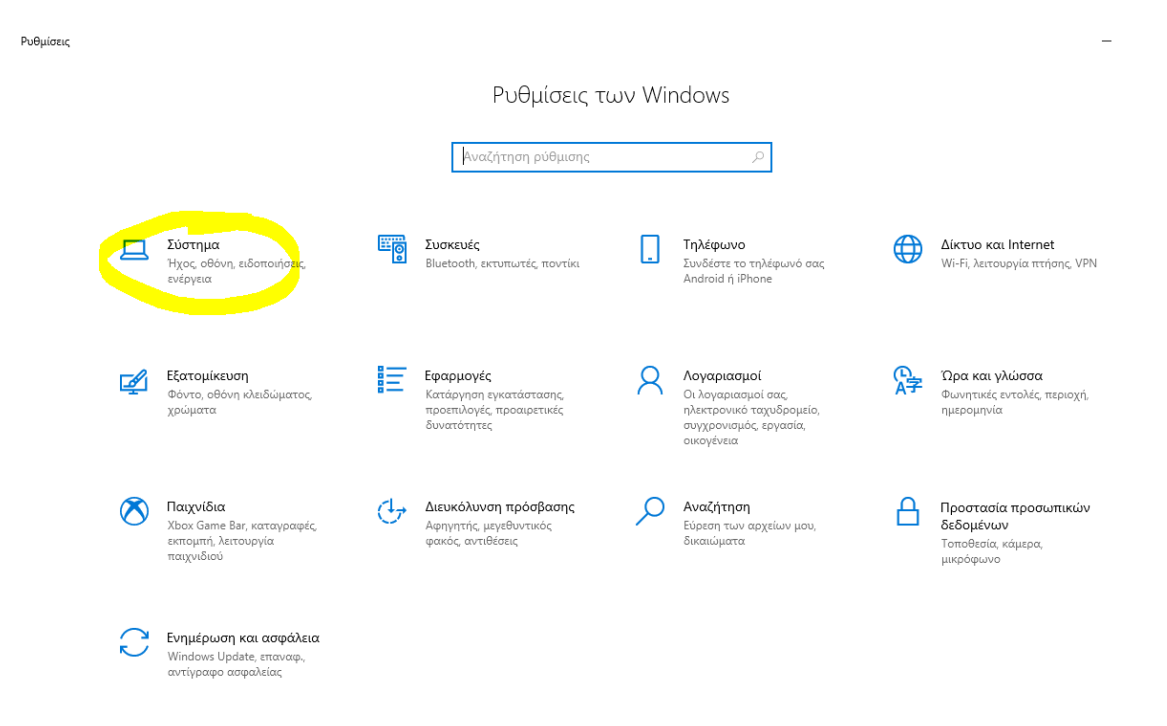

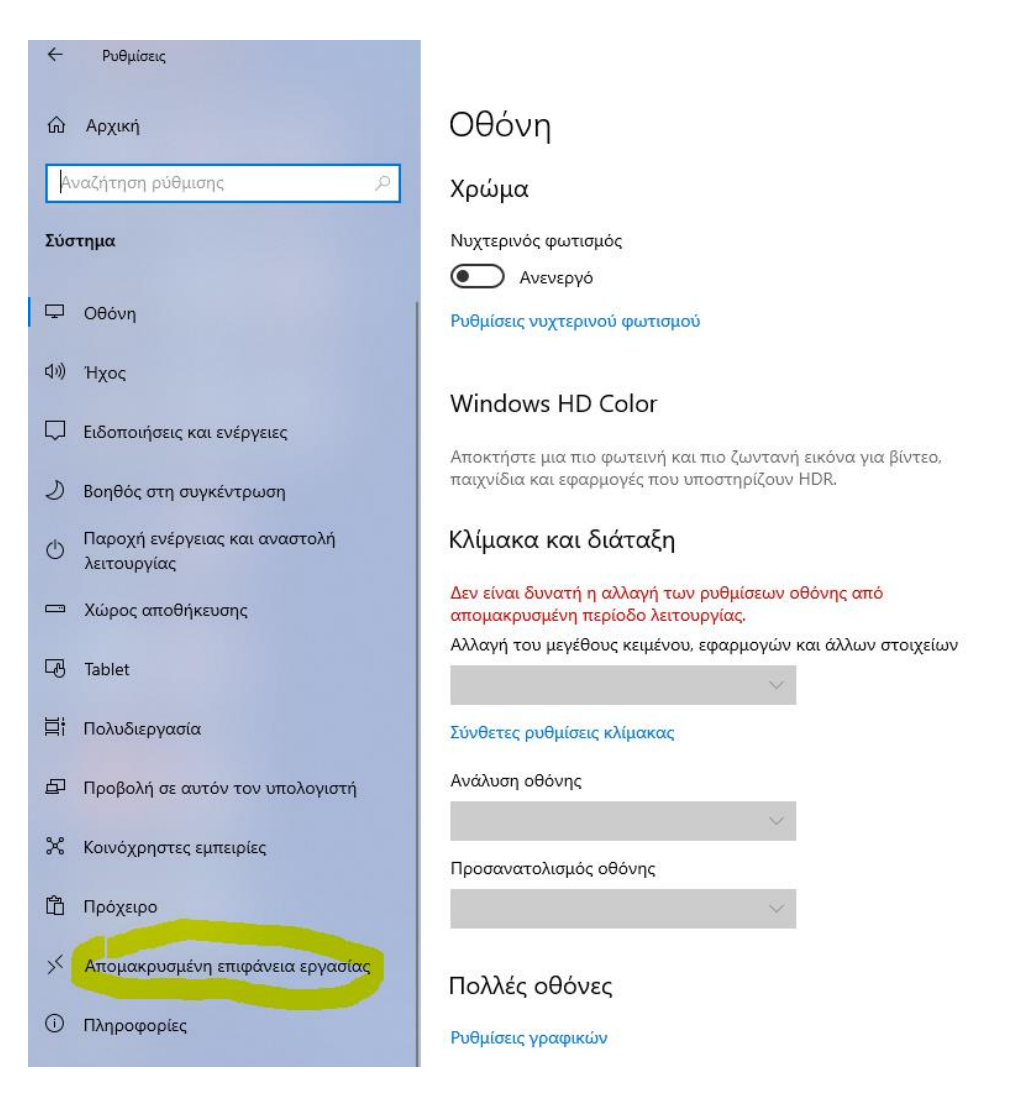

Στη συνέχεια εφαρμόζουμε τις ρυθμίσεις που φαίνονται παρακάτω:

## Απομακρυσμένη επιφάνεια εργασίας

Η απομακρυσμένη επιφάνεια εργασίας σάς δίνει τη δυνατότητα σύνδεσης και ελέγχου για αυτόν τον υπολογιστή από μια απομακρυσμένη συσκευή με χρήση μιας εφαρμογής προγράμματοςπελάτη απομακρυσμένης επιφάνειας εργασίας (διαθέσιμη για Windows, Android, iOS και macOS). Θα μπορείτε να εργάζεστε από μια άλλη συσκευή σαν να εργαζόσασταν απευθείας σε αυτόν τον υπολογιστή.

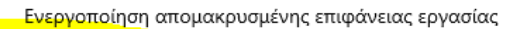

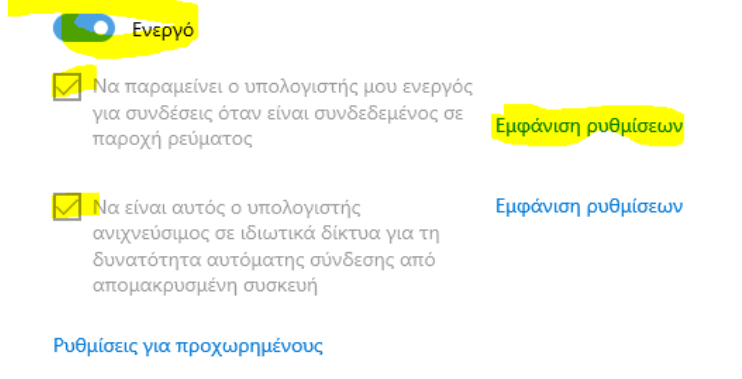

Επιλέγοντας Εμφάνιση ρυθμίσεων, απενεργοποιούμε την αναστολή λειτουργίας του ΗΥ.

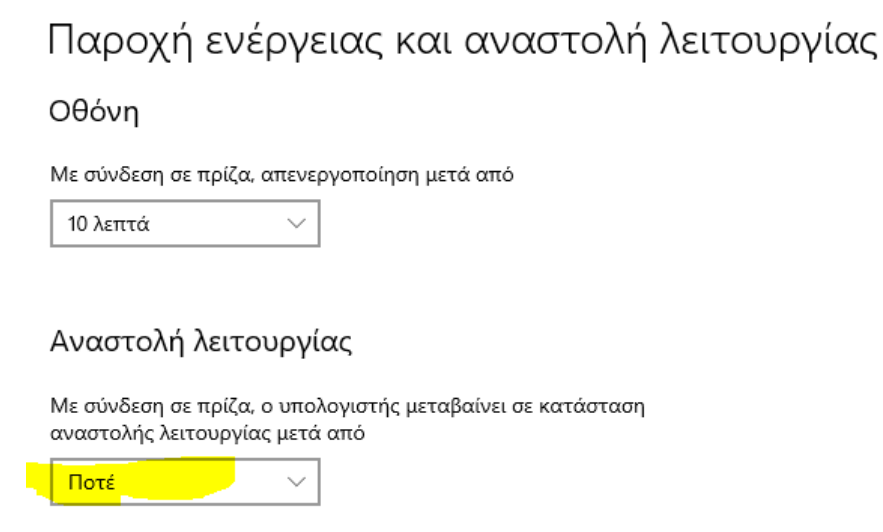

Κλείνουμε τα παραπάνω παράθυρα και τέλος, στην γραμμή εργασίας πληκτρολογούμε την εντολή **cmd** και στο νέο παράθυρο την εντολή ipconfig.

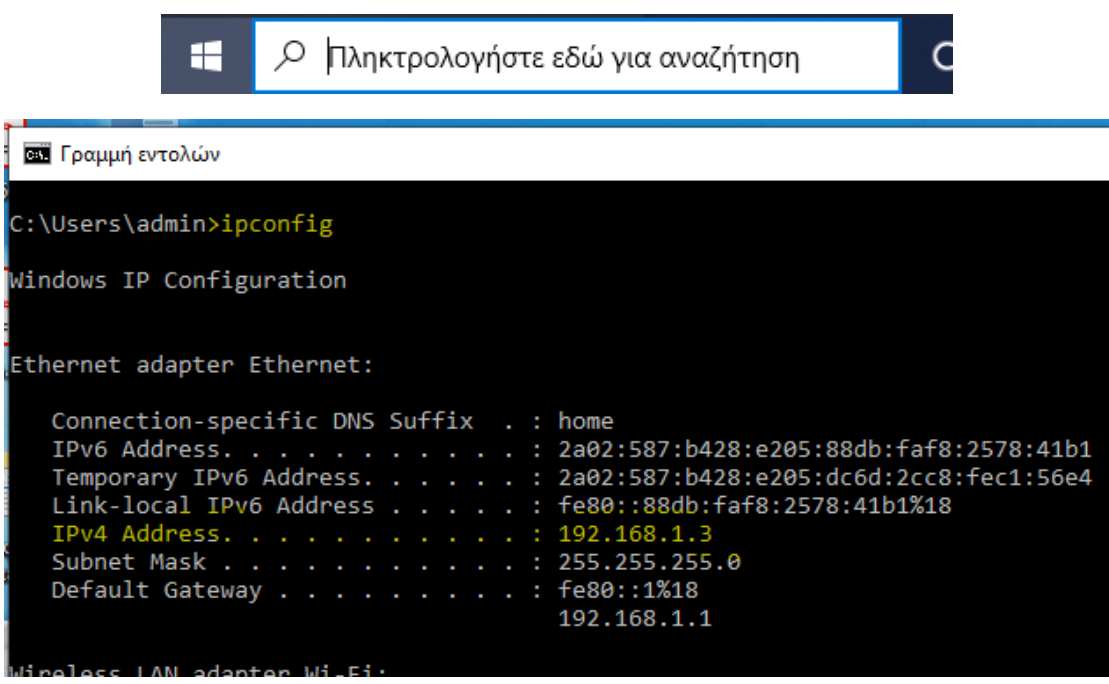

Η τιμή που αναγράφεται στο IPv4 Address αποτελεί τη **διεύθυνση ip του ΗΥ σας** πχ. Στο εικονιζόμενο παράδειγμα είναι η 192.168.1.3

## **ΒΗΜΑ 2<sup>Ο</sup> – Πρόσβαση από τον ΗΥ της οικίας στον ΗΥ του χώρου εργασίας**

Επιλέγουμε Σύνδεση VPN. Για τη ρύθμιση της σύνδεσης αυτής ακολουθούμε τις οδηγίες που είναι αναρτημένες στο σύνδεσμο http://noc.ionio.gr/vpn.htm.

Στην γραμμή εργασίας πληκτρολογούμε την εντολή mstsc και επιλέγουμε τη Σύνδεση απομακρυσμένης επιφάνειας εργασίας, όπως φαίνεται στην παρακάτω εικόνα.

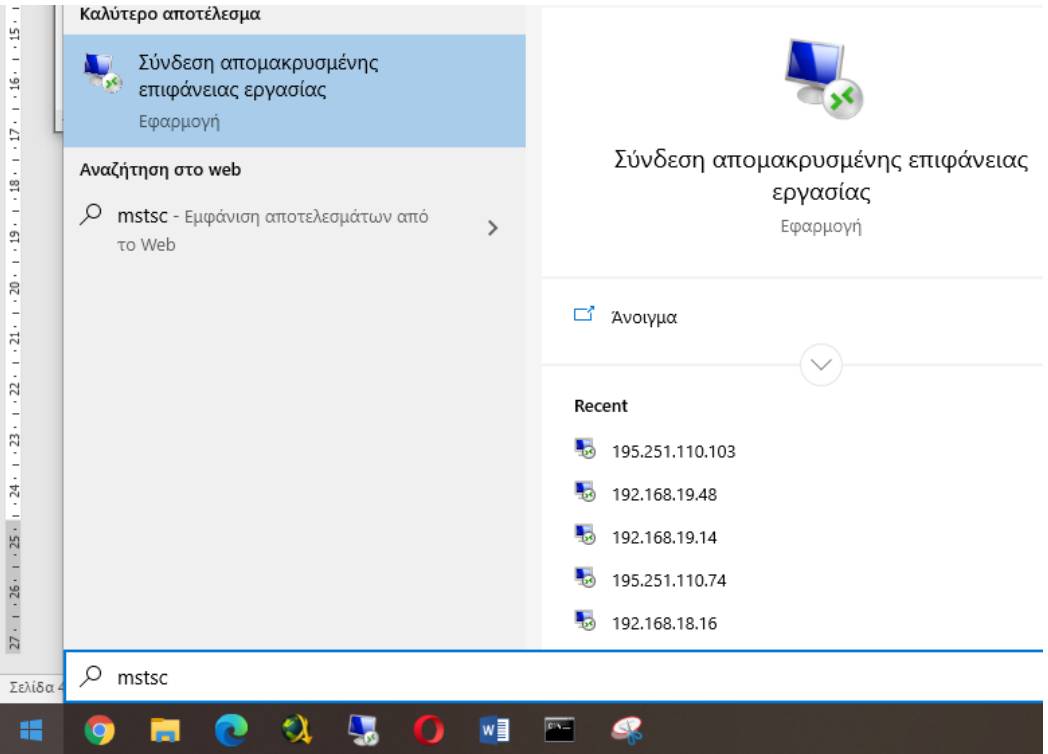

Στο νέο παράθυρο πληκτρολογούμε την διεύθυνση ip που καταγράψαμε στο προηγούμενο βήμα και επιλέγουμε Σύνδεση.

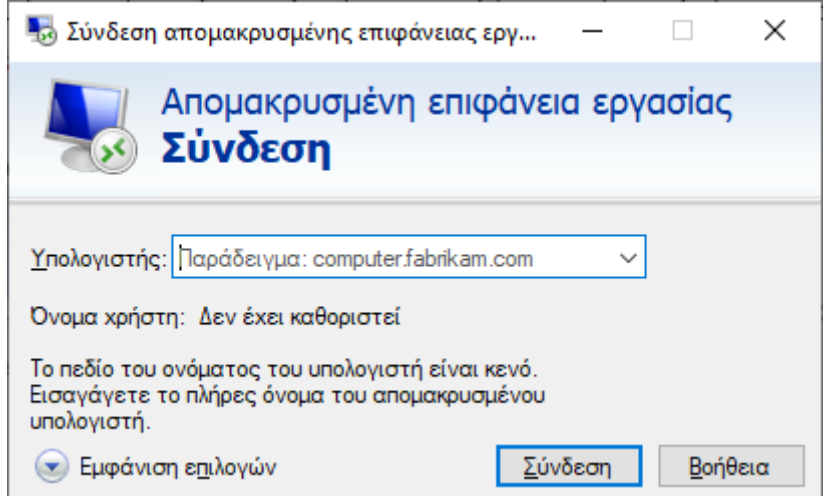